# **HOW-TO: ONLINE INSCHRIJVING KU LEUVEN**

**Voor studenten die reeds een account hebben aan KU Leuven: Klik hier**: [https://associatie.kuleuven.be/sr/oli\\_reg\\_50000050\\_2023\\_54230210](https://associatie.kuleuven.be/sr/oli_reg_50000050_2023_54230210)

### Je krijgt dan onderstaand scherm te zien:

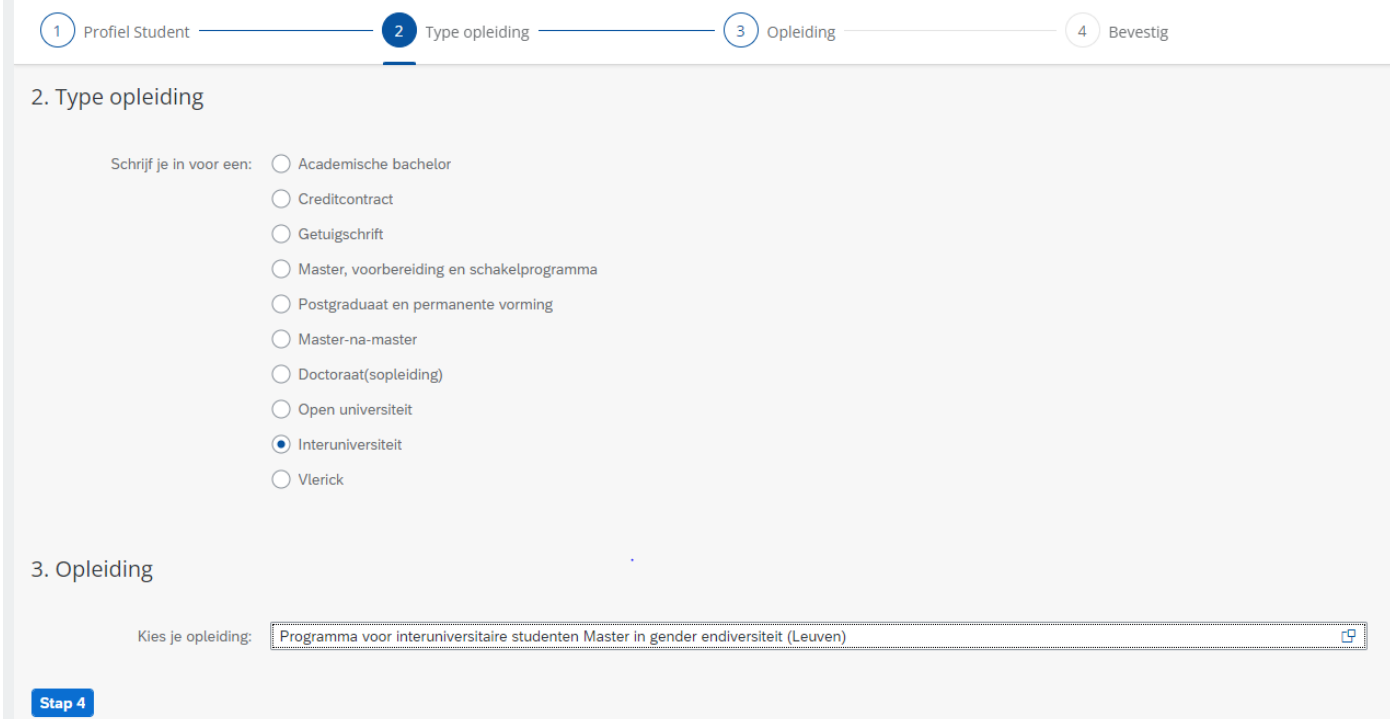

Je vervolledigt verder de nodige stappen zoals aangegeven.

#### **Voor nieuwe studenten aan KU Leuven:**

**Ga naar: [www.kuleuven.be/inschrijvingen](http://www.kuleuven.be/inschrijvingen)**

- Selecteer 'Je eerste inschrijving aan KU Leuven'
- Klik op de blauwe knop 'registreer je online'
- Kies 'Maak een account aan'
- Indien je reeds gebruik maakte van deze inschrijvingstoepassing, kies je 'Log in'.
- Was je vorig jaar reeds KU Leuven student gebruik dan de herinschrijving in je KU Loket, deze instructies zijn dan niet van toepassing voor jou

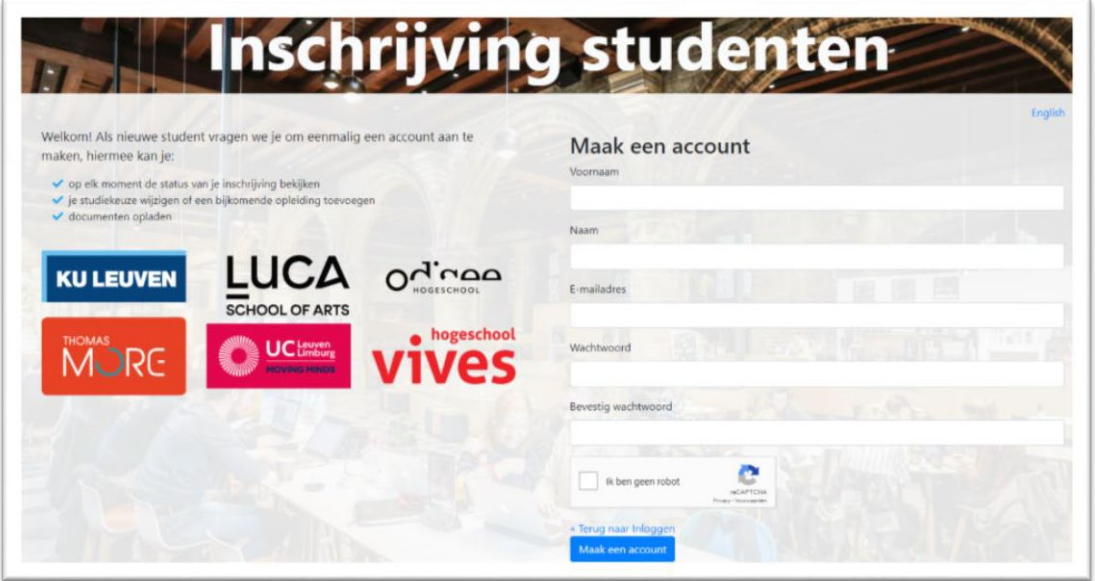

Eens ingelogd, kom je terecht op de welkomstpagina van de inschijvingsmodule.

## Stap 2: Bepalen studiekeuze:

Klik op '1: Studiekeuze'.

- Profiel student:
	- o Selecteer: '**Al student geweest in het hoger onderwijs'**
	- o Klik op 'Stap 2'

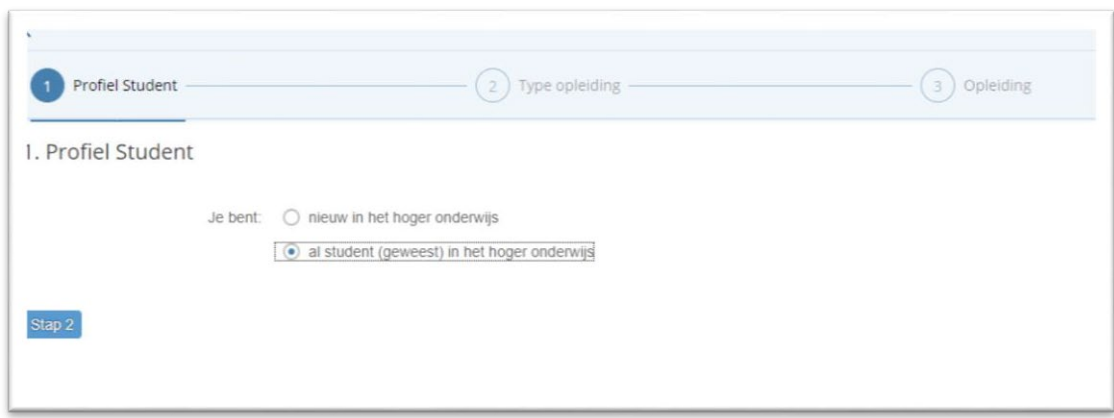

- Type Opleiding:
	- o Selecteer: '**Interuniversiteit'**
	- o Klik op 'Stap 3'

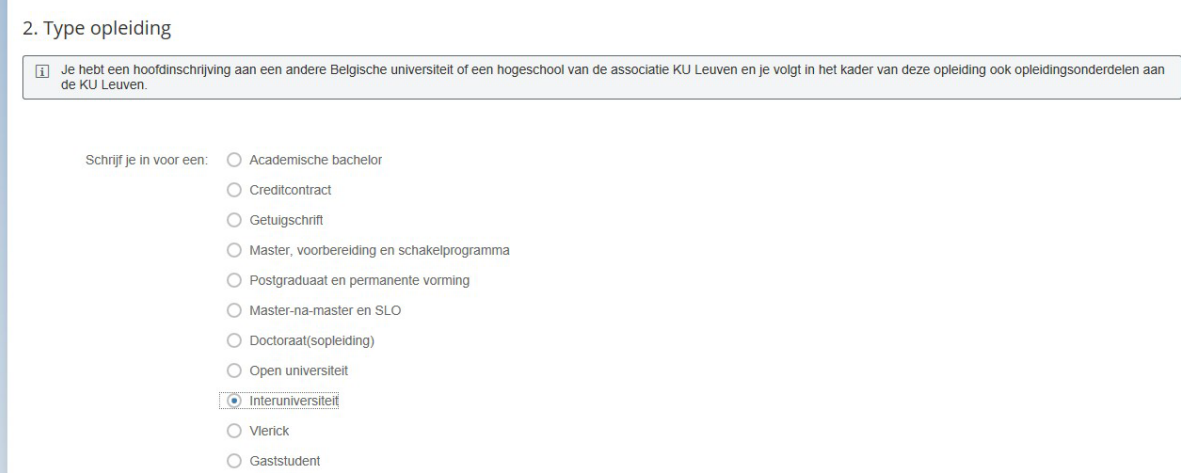

- Opleiding:
	- o Klap het selectievak '**Kies je opleiding'** open.

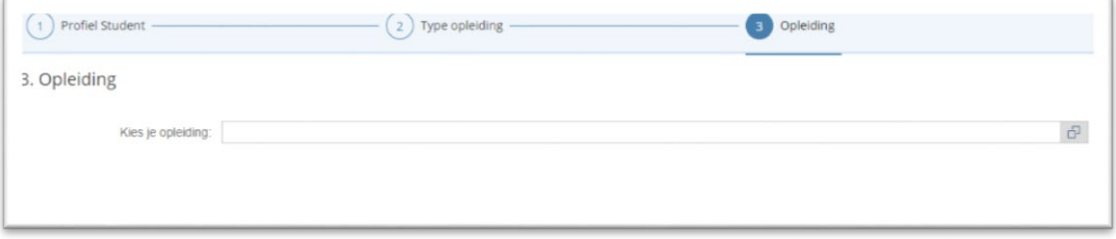

- o In het pop-up venster selecteer je de opleiding die je wil volgen:
	- Typ in het zoekveld '**Gender'** en klik op zoeken.

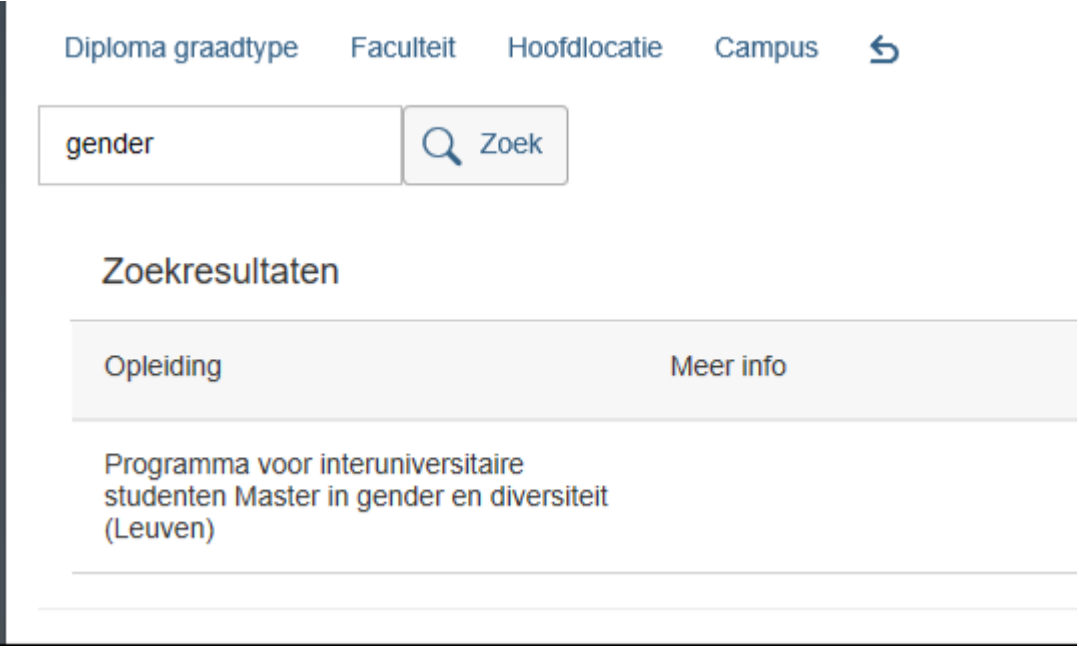

Klik, wanneer alle gegevens kloppen, op '**Bevestig'**.

- Indien je nog iets wenst aan te passen, kan je, door op de stappen in de blauwe balk te klikken, teruggaan naar vorige stappen in het selectieproces van je opleiding.
- o Wens je nog een bijkomende opleiding toe te voegen, klik dan rechtsonder op '**Bijkomende opleiding'**. Zo niet, klik op '**Opslaan'**.

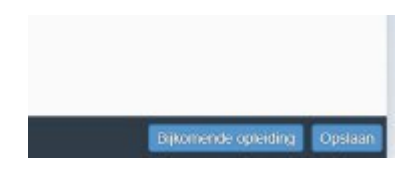

- o Vervolgens kom je terug terecht op de startpagina van jouw online inschrijving. Vervolledig de overige stappen (persoons- en contactgegevens, achtergrondkenmerken, statuten…) op dezelfde manier om jouw dossier van voorinschrijving te vervolledigen.
- o Let op: de **extra faciliteiten** (sportkaart, cultuurkaart, buspas) zijn **betalend en enkel bruikbaar in Leuven**! Denk goed na of je deze extra's wilt, na inschrijving kan je deze niet meer annuleren en verwachten we je betaling

### Stap 3: Documenten en afronden

In stap 7 van de online inschrijving zal je volgende documenten moeten opladen:

- Een pdf met foto of afdruk van je ID kaart
- Een toelating tot het programma = inschrijvingsbewijs van je hoofdinschrijving

Heb je alle verplichte documenten opgeladen, dan kan je je online inschrijving doorsturen en bevestigen.

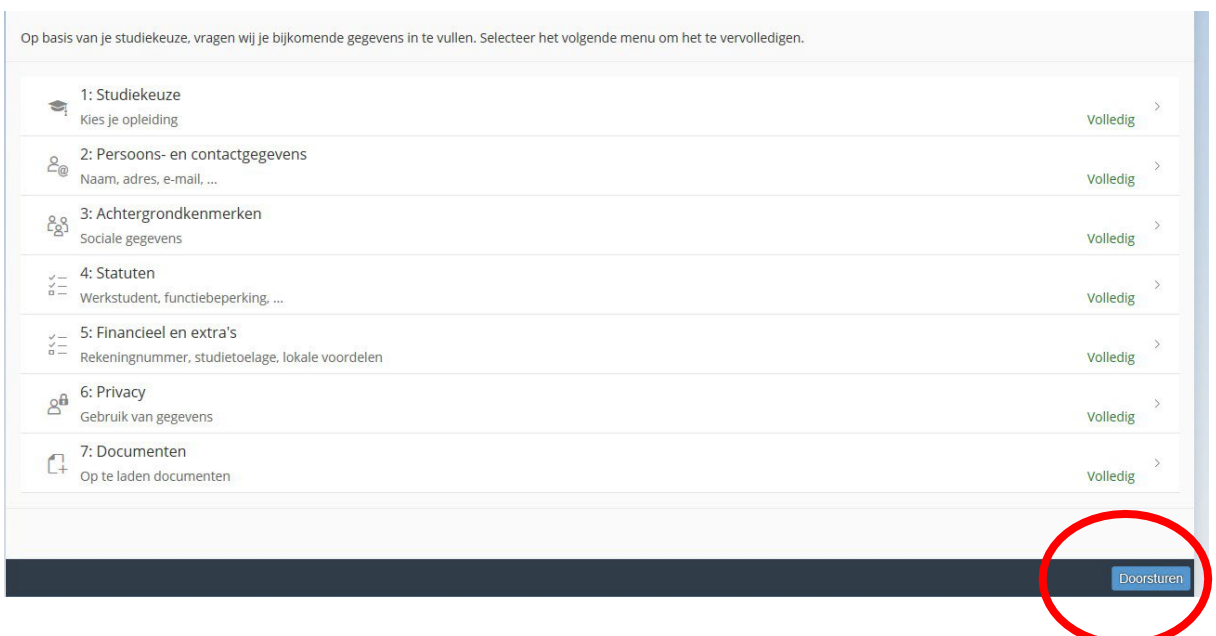

Vergeet niet op het laatste scherm de inschrijving definitief te bevestigen.

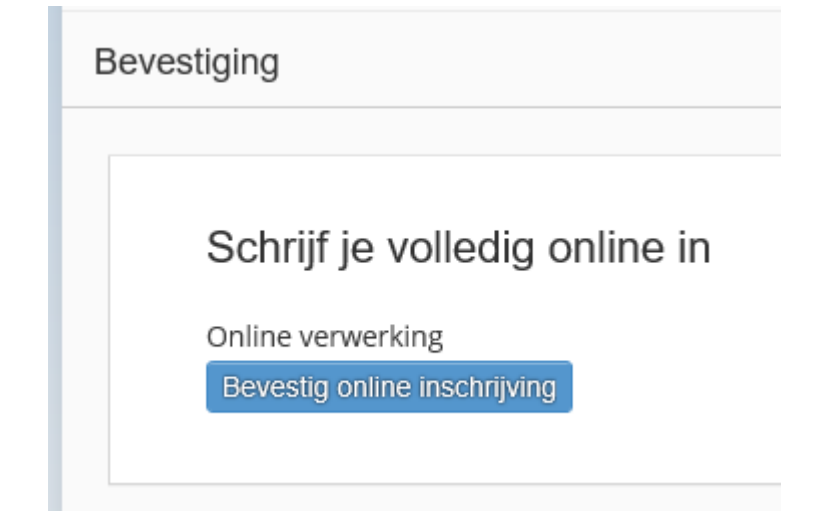

Wij sturen dan zo spoedig mogelijk je studentenkaart op.

### Belangrijke deadlines KU Leuven

Deadline inschrijven aan KU Leuven: 1e semester: woensdag 9 oktober 2024 2e semester: woensdag 26 februari 2025

Deadline indienen ISP (Individueel Studieprogramma) en IER (Individueel Examen Rooster): Gelieve het **ISP** reeds volledig in orde te brengen voor het **hele academiejaar**. Je voegt dus reeds **alle vakken toe die je dit academiejaar aan KU Leuven** zal afleggen. Indien je in het tweede semester wijzigingen wenst aan te brengen, dan kan dit tussen 7 februari en 26 februari.

1e semester: woensdag 9 oktober 2024 2e semester: woensdag 26 februari 2025

Alle informatie hierover kan je terugvinden op [http://soc.kuleuven.be/fsw/studentenportaal/praktische\\_info/isp](http://soc.kuleuven.be/fsw/studentenportaal/praktische_info/isp)

Deadline inschrijven voor deelname aan de derde examenperiode:

Donderdag 10 juli 2025 via het studievoortgangsdossier in KU Loket -> voor alle KU Leuven vakken waarvoor je moet herkansen, niet enkel voor vakken met een examen.